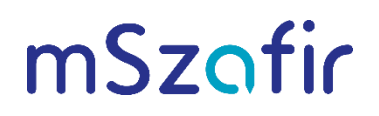

mszafir.pl

## Instrukcja konfiguracji oprogramowania CloudSigner na potrzeby użycia certyfikatów mSzafir z poziomu aplikacji pracujących w systemie macOS

Aby dodać kartę wirtualną do systemu i korzystać z podpisu mSzafir, wykonaj następujące kroki:

1. Pobierz i zainstaluj oprogramowanie CryptoCard CloudSigner od firmy CryptoTech udostępnione pod adresem:

https://www.elektronicznypodpis.pl/storage/file/core\_files/2024/4/23/3973c1152a9fdcb4d011b9f28a1c4a48/cryptoc ardcloudsigner.pkg

Ważne!

Aplikacja CryptoCard CloudSigner do prawidłowego działania wymaga dostępu do Internetu.

Po instalacji aplikacja CryptoCard CloudSigner **A**będzie dostępna w Launchpad lub z poziomu

Aplikacje (+3). Po uruchomieniu aplikacji ikona CloudSigner 6 będzie widoczna na górnym pasku systemu macOS:

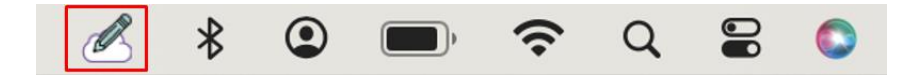

2. Najedź kursorem myszy na ikonę CloudSigner i wybierz opcję Certyfikaty:

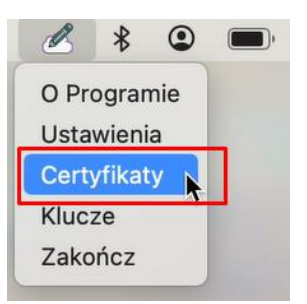

3. W oknie CloudSigner kliknij przycisk dodaj nową kartę do systemu:

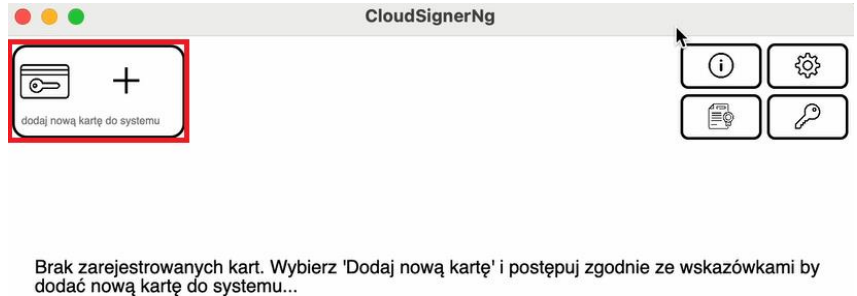

## 4. Pojawi się widok Dadaj kartę:

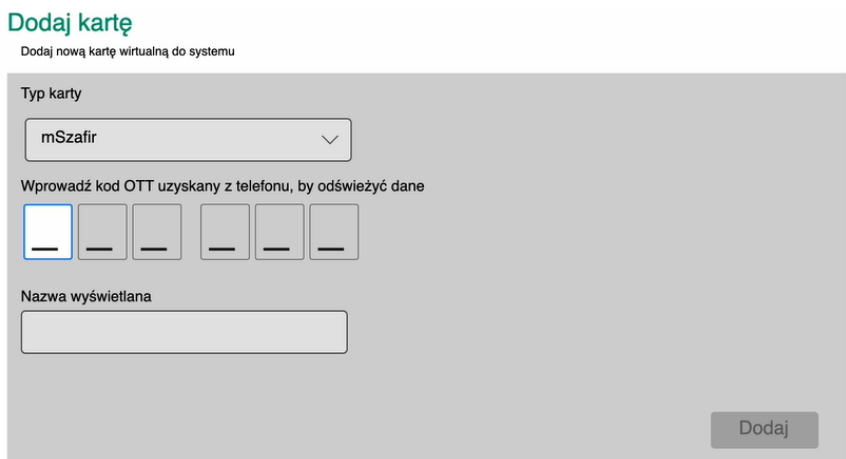

- 5. Uruchom aplikację mobilną mSzafir w swoim telefonie i wybierz opcję Generuj kod.
- 6. Wygenerowany w aplikacji mobilnej mSzafir kod wprowadź w polach przewidzianych na kod OTT i zatwierdź:

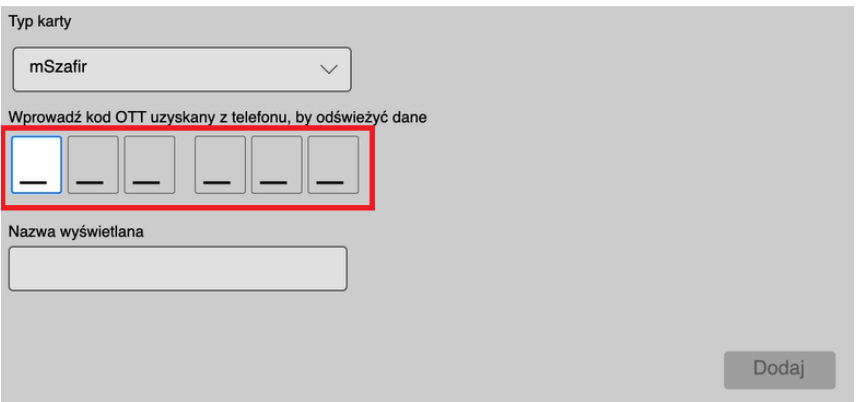

- 7. W aplikacji mobilnej mSzafir potwierdź autoryzację operacji.
- 8. Po autoryzacji w aplikacji CloudSigner zostaną zaprezentowane dane certyfikatu. Potwierdź OK w celu przejścia dalej.

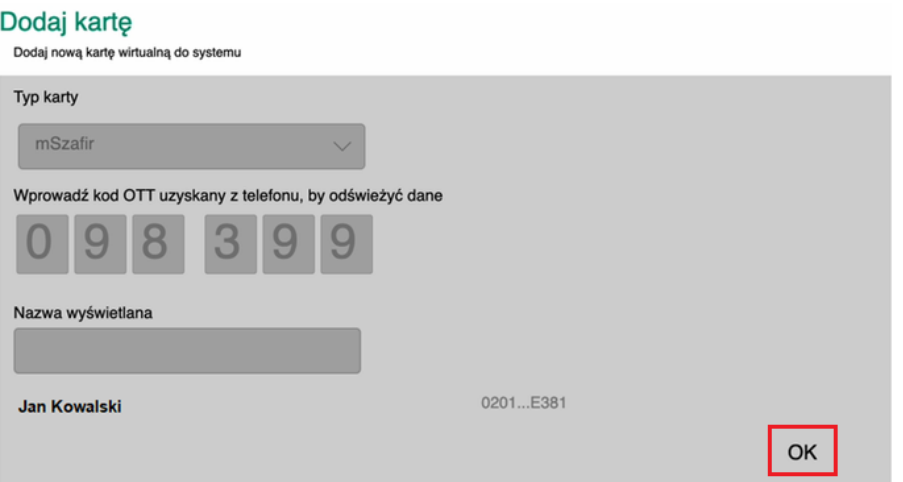

9. Stan karty wirtualnej automatycznie otrzymuje status w czytniku i od tego momentu certyfikat i podpis mSzafir jest dostępny w systemie. Możesz już podpisywać dokumenty w wybranych aplikacjach, w tym w aplikacji Szafir.

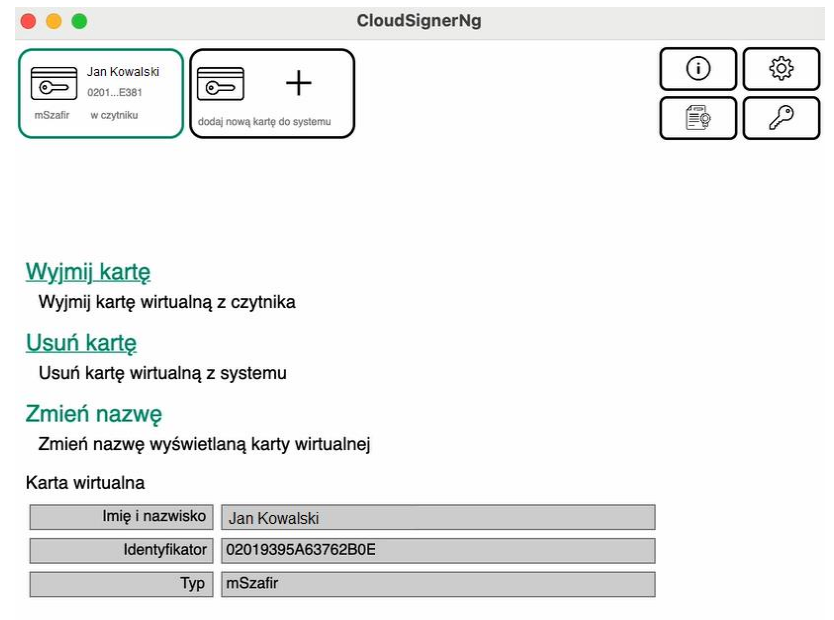

Jeśli karta ma stan wyjęta, kliknij opcję Włóż kartę, aby możliwe było użycie certyfikatu mSzafir:

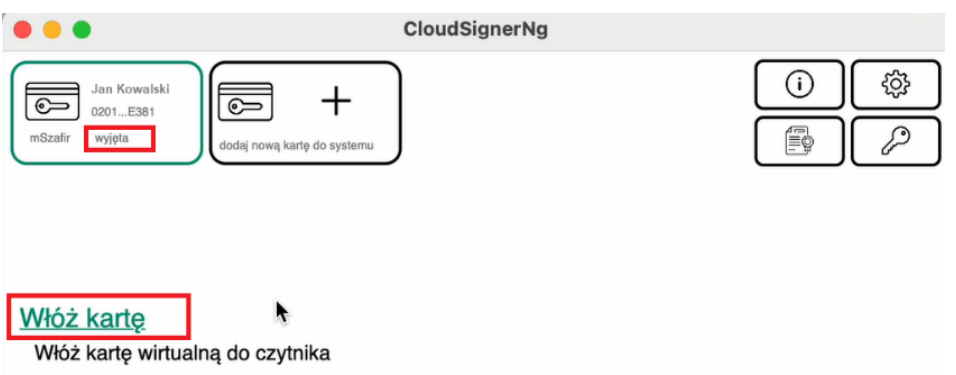

Po tej operacji stan karty wirtualnej zmieni się na w czytniku.

10. Jeżeli zamierzasz podpisywać duże ilości dokumentów, zweryfikuj czy masz włączoną opcje Trwały kod OTT na etapie podpisu lub w ustawieniach CloudSigner. Dzięki temu nie będzie konieczności podawania kodu OTT przy każdym podpisie w ciągu 2 minut. W tym czasie będziesz proszony(-a) o potwierdzanie tym samym kodem kolejnych podpisów w aplikacji mobilnej. Po upływie dwóch minut będzie trzeba podać nowy kod OTT, który wygenerujesz w aplikacji mobilnej.

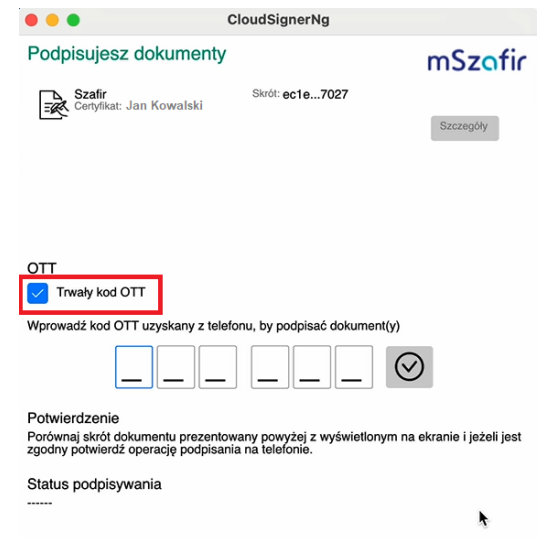

a. Ustawienie opcji Trwały kod OTT na etapie podpisu:

b. Ustawienie opcji Trwały kod OTT na stałe w konfiguracji aplikacji:

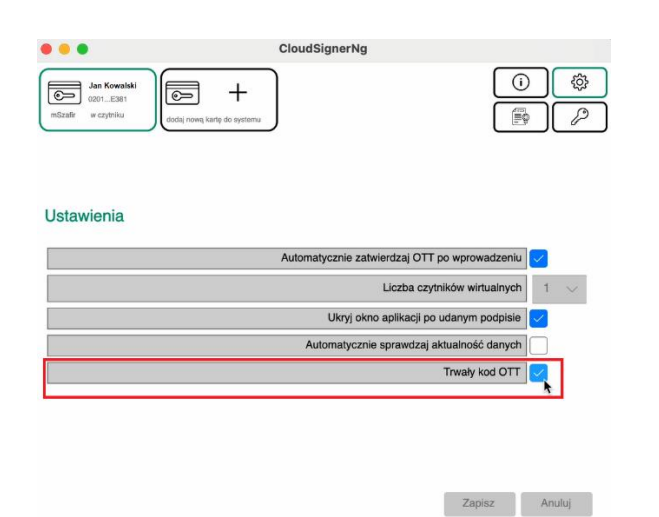

## Uwaga!

W przypadku użycia aplikacji Szafir rekomendowana jest wersja aplikacji Szafir 2.0 (build 691) lub nowsza, gdzie konfiguracja obsługi certyfikatów mSzafir jest włączona domyślnie.

11. Jeżeli aplikacje, z których korzystasz, wymagają wskazania biblioteki do obsługi karty, to po instalacji aplikacji CloudSigner biblioteka znajduje się w lokalizacji:

/Applications/CloudSigner.app/Contents/Frameworks/libCloudSignerP11.dylib

W przypadku pojawienia się problemów prosimy o kontakt: Infolinia: 22 545 55 55, e-mail: kontakt.szafir@kir.pl